# **Руководство по установке клиентской части программного продукта ИАС «Экономика округа»**

Москва 2018

# **1 Оглавление**

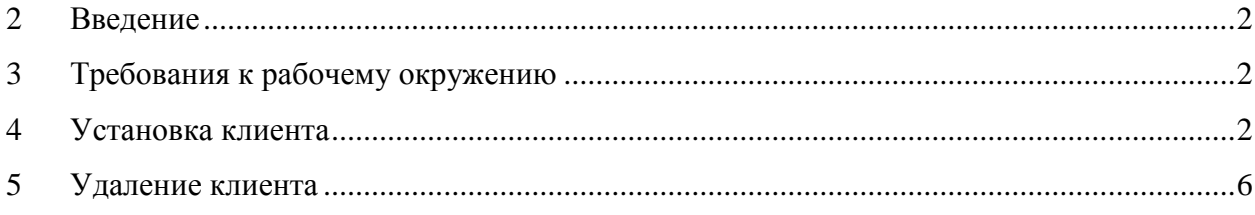

# **2 Введение**

<span id="page-1-0"></span>Данное руководство описывает процесс установки клиентской части программного продукта ИАС «Экономика округа» на компьютер пользователя. Помимо клиентской части, в состав ИАС «Экономика округа» входит также серверная часть. Установка серверной части осуществляется отдельно.

## **3 Требования к рабочему окружению**

<span id="page-1-1"></span>Для работы клиентской части ИАС «Экономика округа» необходима установленная, работающая и доступная в сети серверная часть на стороне заказчика. Она представляет собой систему управления базами данных (СУБД) PostgreSQL с установленной в ней базой данных, необходимой для работы клиентской части. СУБД PostgreSQL рекомендуется устанавливать в операционной системе Linux (дистрибутив Cent OS 7).

Необходимо знать IP-адрес и порт (по умолчанию 5432) сервера СУБД.

Описанные выше операции могут быть проведены нашими специалистами (либо с их участием) заранее. В этом случае, дистрибутив уже будет включать все необходимые настройки.

## **4 Установка клиента**

<span id="page-1-2"></span>На странице в интернете по адресу *<http://bfs.msk.ru/download.html>* можно загрузить дистрибутив программы. Прямая ссылка на файл: *http://bfs.msk.ru/files/economics-Setup.exe*.

Запустите установочный файл программы.

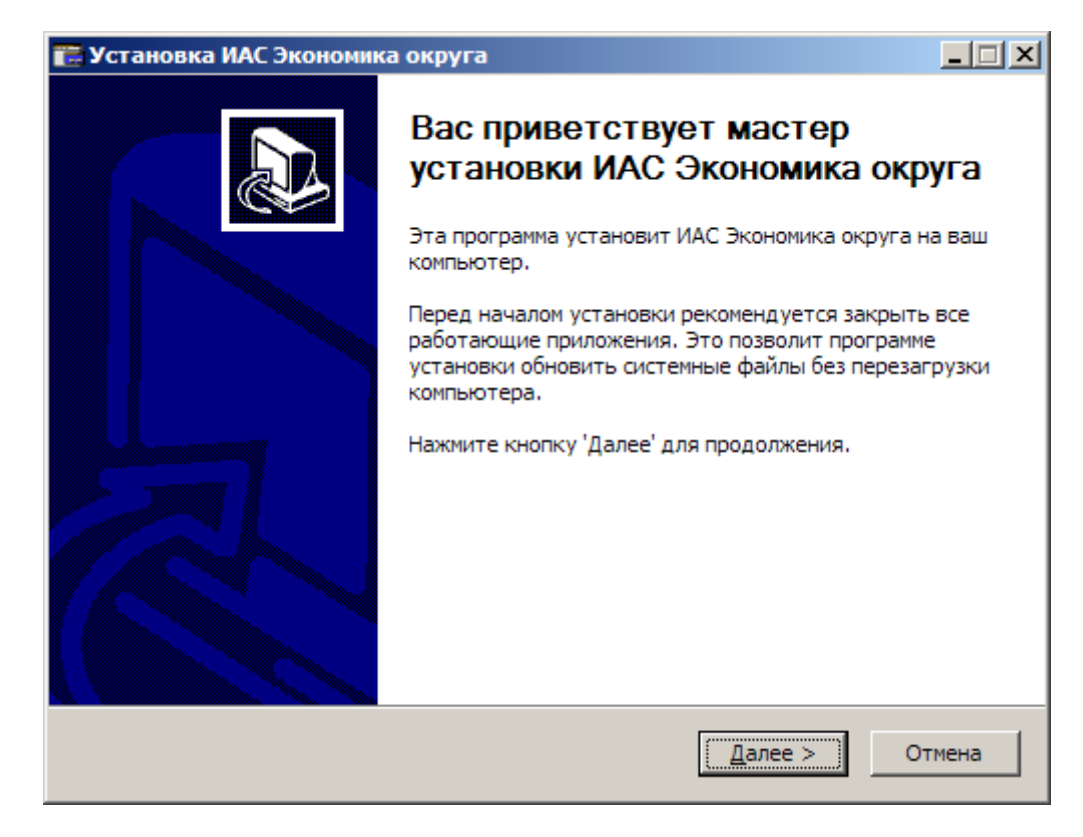

#### **Рисунок 1 Окно приветствия мастера установки**

Вы увидите окно приветствия мастера установки ИАС «Экономика округа».

Нажмите «Далее».

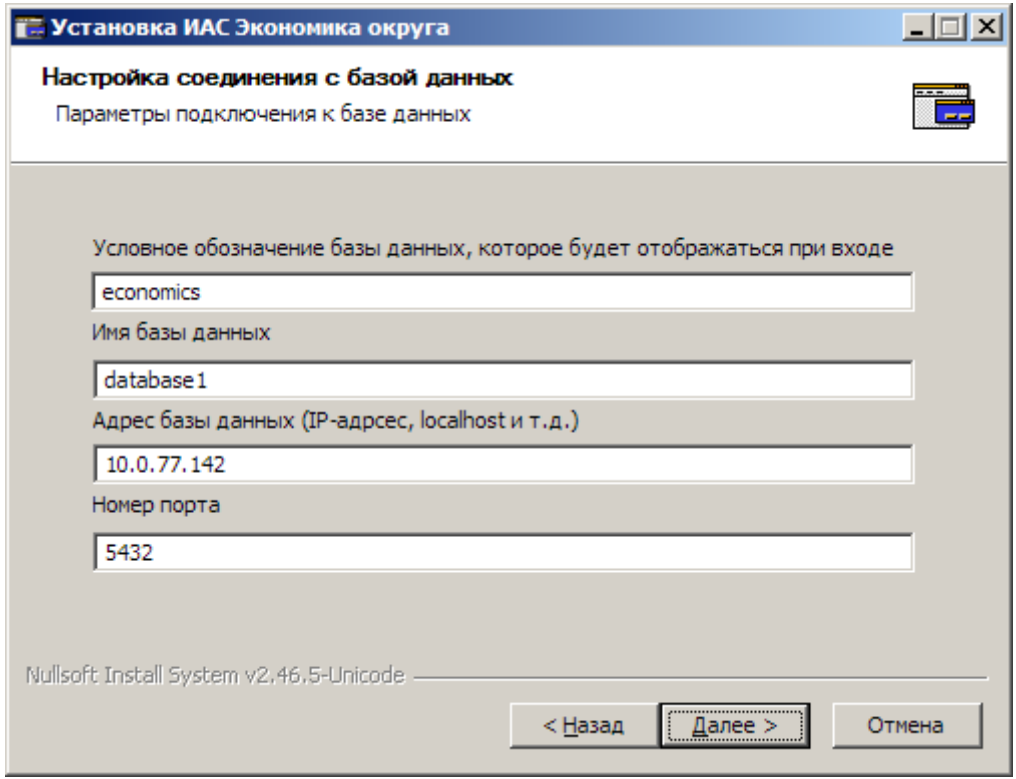

**Рисунок 2 Настройка соединения с базой данных**

В окне настроек соединения с базой данных нужно указать следующее:

1. Условное обозначение базы данных. Так будет называться соединение с базой данных при попытке входа из программы.

2. Имя базы данных. Должно быть известно специалистам, которые устанавливали серверную часть ИАС «Экономика округа». Если этим занимались наши специалисты, дистрибутив будет содержать правильное значение по умолчанию.

3. Адрес базы данных. IP-адрес сервера в сети. Если этим занимались наши специалисты, дистрибутив будет содержать правильное значение по умолчанию.

4. Номер порта сервера в сети. Если этим занимались наши специалисты, дистрибутив будет содержать правильное значение по умолчанию.

Если все данные введены корректно, нажмите «Далее».

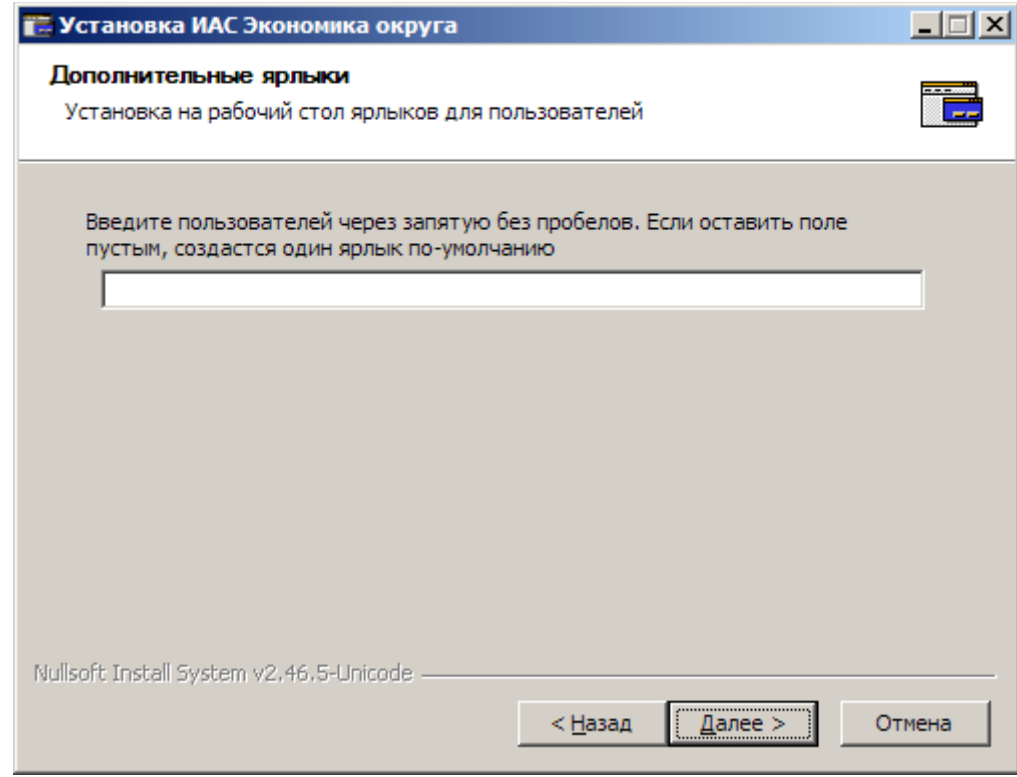

#### **Рисунок 3 Дополнительные ярлыки**

Здесь можно оставить поле пустым. Тогда на рабочий стол будет помещен стандартный ярлык для запуска программы.

В поле можно ввести имена пользователей, которые будут пользоваться программой на данном рабочем месте, через запятую. В этом случае будут созданы отдельные ярлыки для каждого введенного пользователя. Запуск программы с такого ярлыка автоматически вводит имя пользователя (логин) при попытке подключения к базе данных.

Нажмите «Далее».

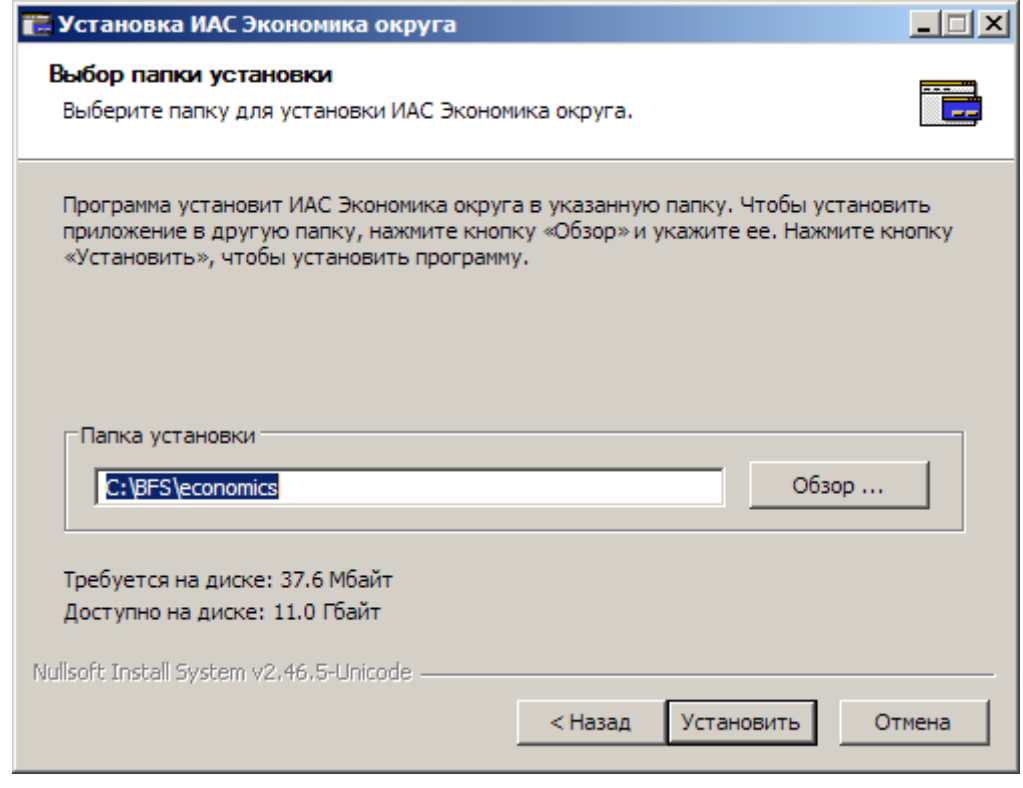

## **Рисунок 4 Выбор папки установки**

Здесь можно выбрать папку для установки программы. Рекомендуется не менять стандартную папку назначения.

Если все настройки заданы верно, нажмите «Установить» и программа установки совершит все необходимые действия.

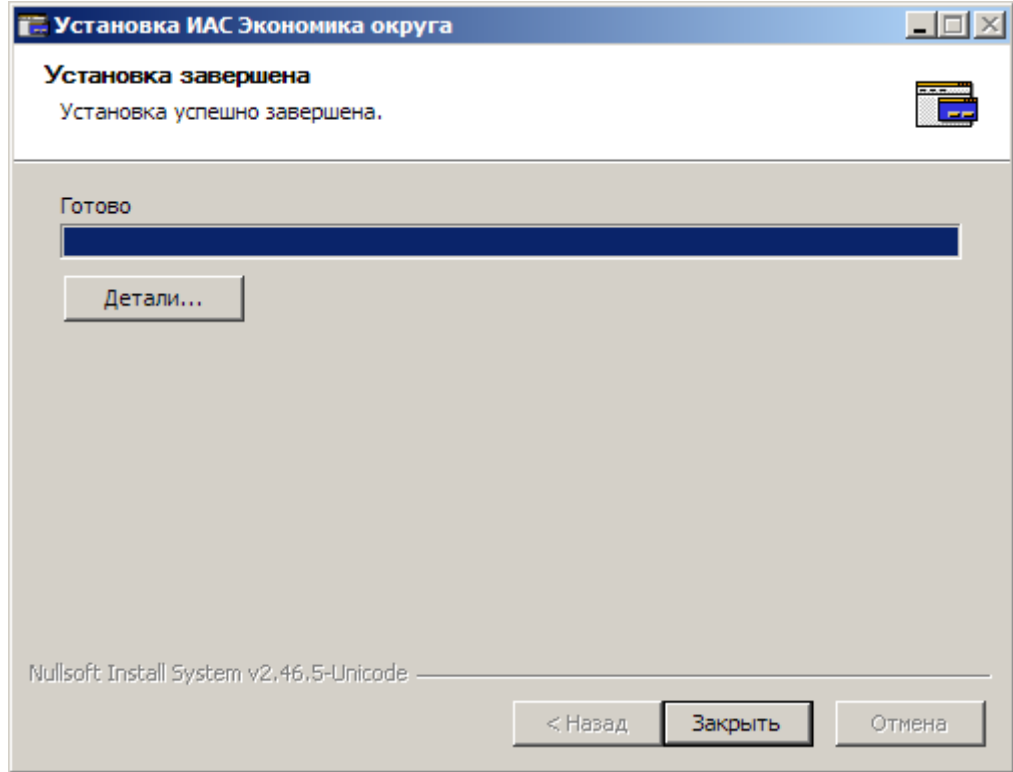

## **Рисунок 5 Завершение установки**

Когда программа установки произведет необходимые действия, просто нажмите «Закрыть».

Программа готова к использованию. Запуск программы можно осуществить с помощью ярлыка на рабочем столе, ярлыка в меню Пуск, либо из папки установки запустив файл **MainWinSys.exe**.

## **5 Удаление клиента**

<span id="page-5-0"></span>Запустите деинсталлятор стандартными средствами операционной системы, либо из папки установки, запустив файл **Uninstaller.exe**.

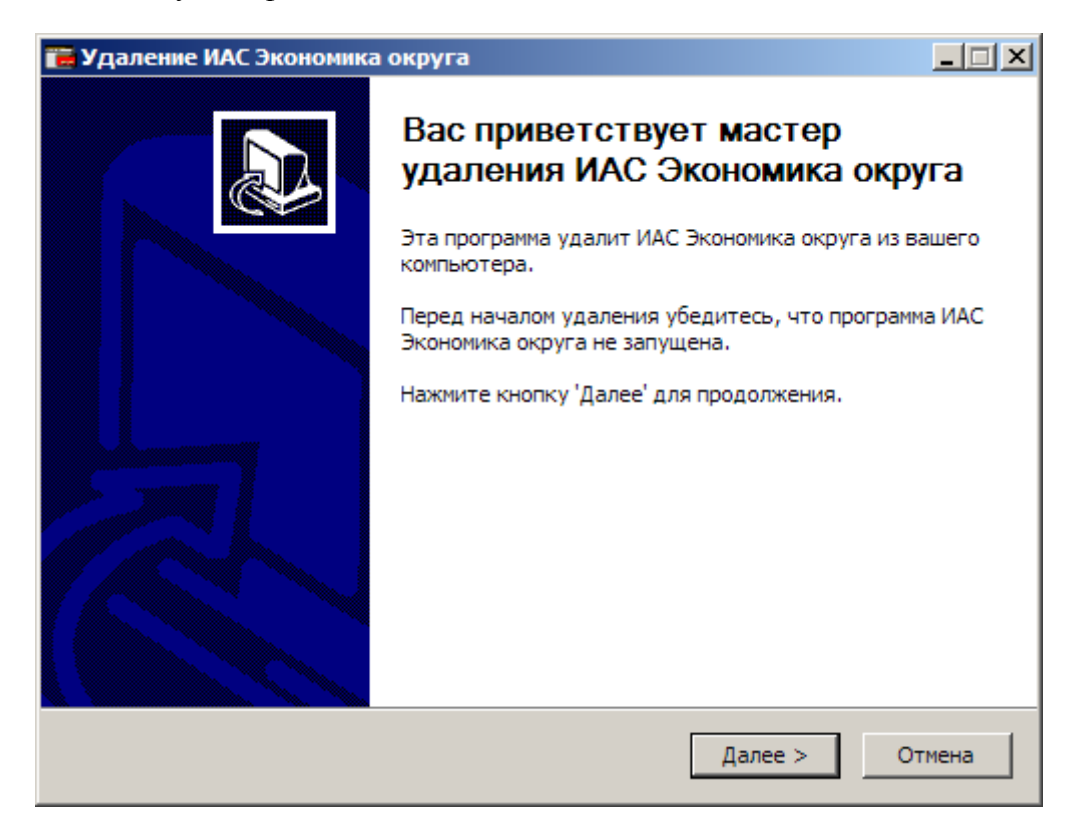

**Рисунок 6 Окно приветствия мастера удаления**

Нажмите «Далее».

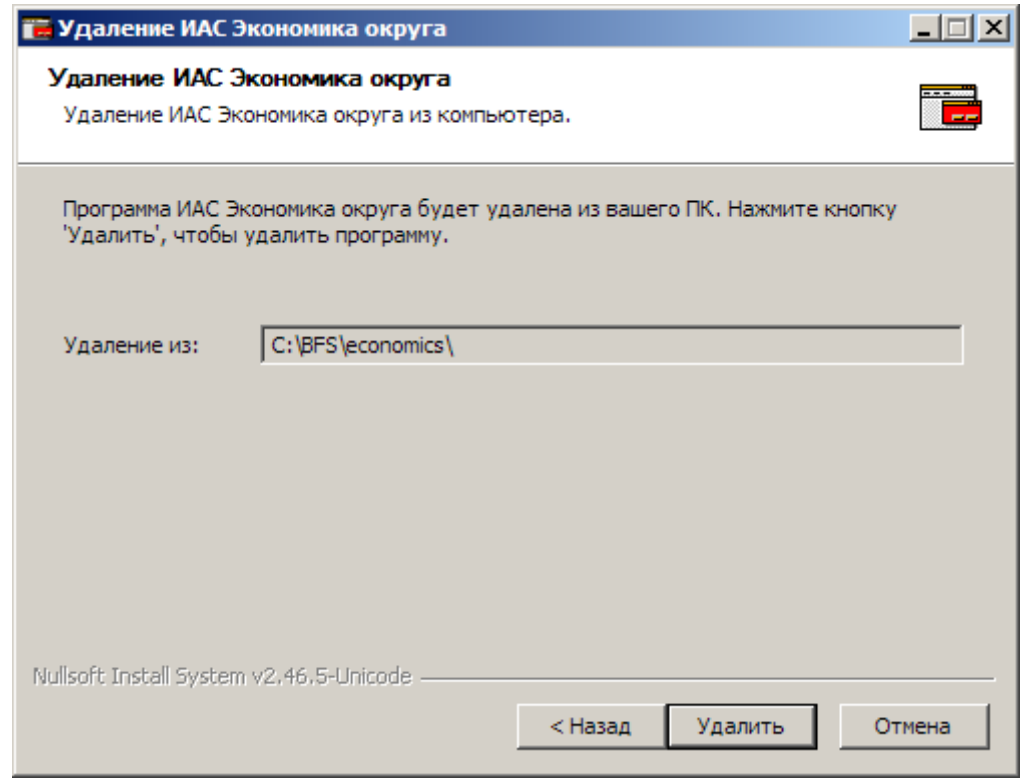

## **Рисунок 7 Подтверждение удаления из папки установки**

Если вы уверены, что хотите удалить приложение, нажмите «Удалить».

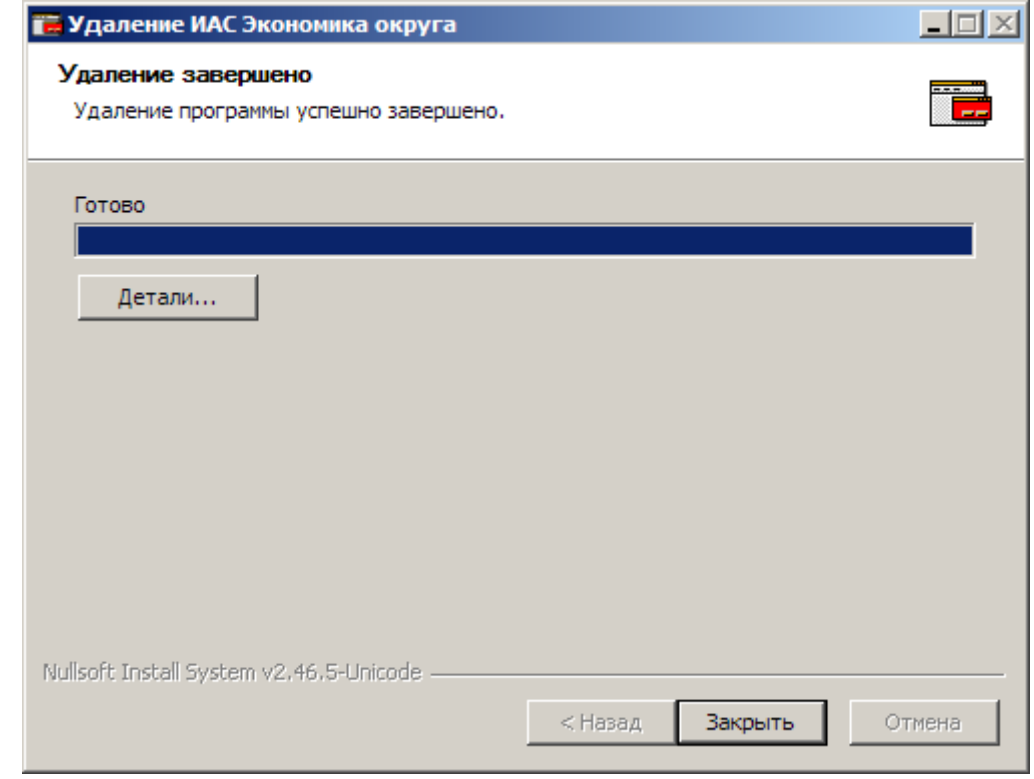

## **Рисунок 8 Завершение удаления**

Когда программа удаления произведет необходимые действия, просто нажмите «Закрыть».